## **Change User's Password**

As an Administrator or Account Owner, you can reset the passwords of other user accounts.

To change a user's password, please follow the instructions below:

- 1. Click a user name in the list of users.
- 2. On the Edit user page, click **Change Password**.

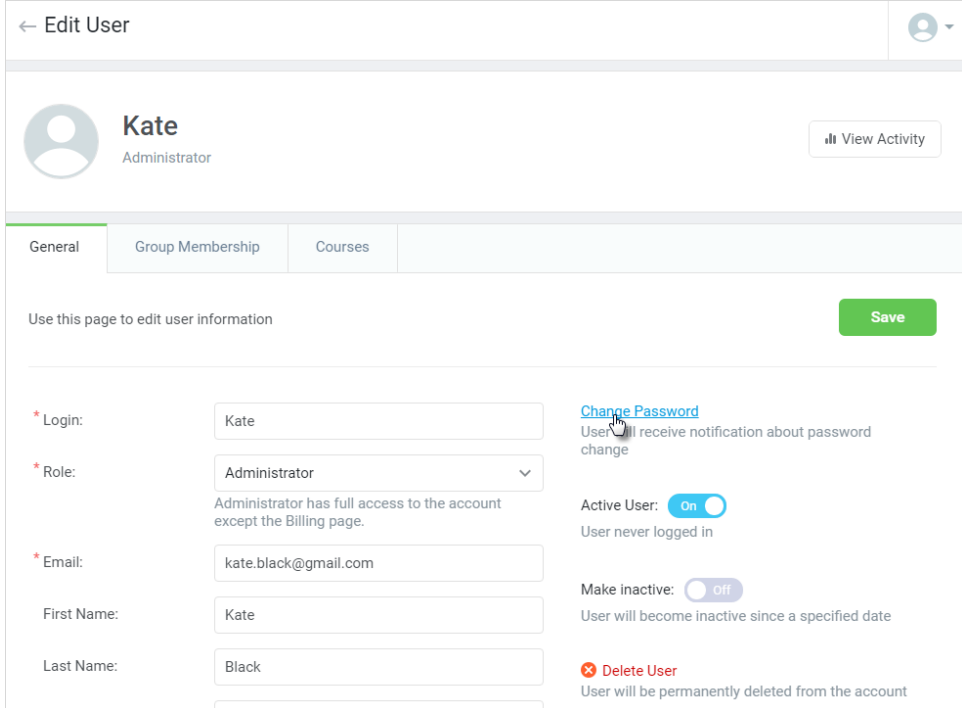

3. Type a new password in the appeared text field. You can see what you type by selecting the **Show characters** checkbox. 4. Click **Save**.

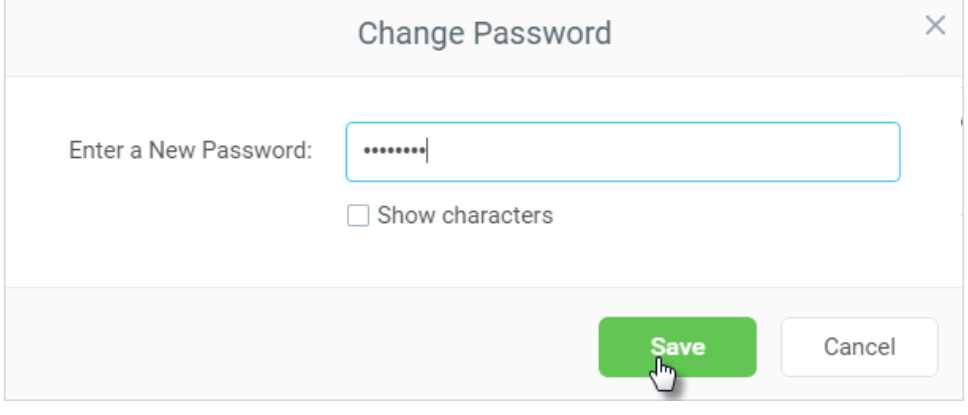

You will see a notification that the password has been changed. The user must use the new password to log into the system.

You can enable the stong password feature in the [Security](https://ispringhelpdocs.com/display/learn/Security) settings. If enabled, the password requirements will be more complex: at least six characters with one uppercase letter (A-Z) and a number (0-9). If the strong password feature is off, you can use a simple pass that includes 6 characters.